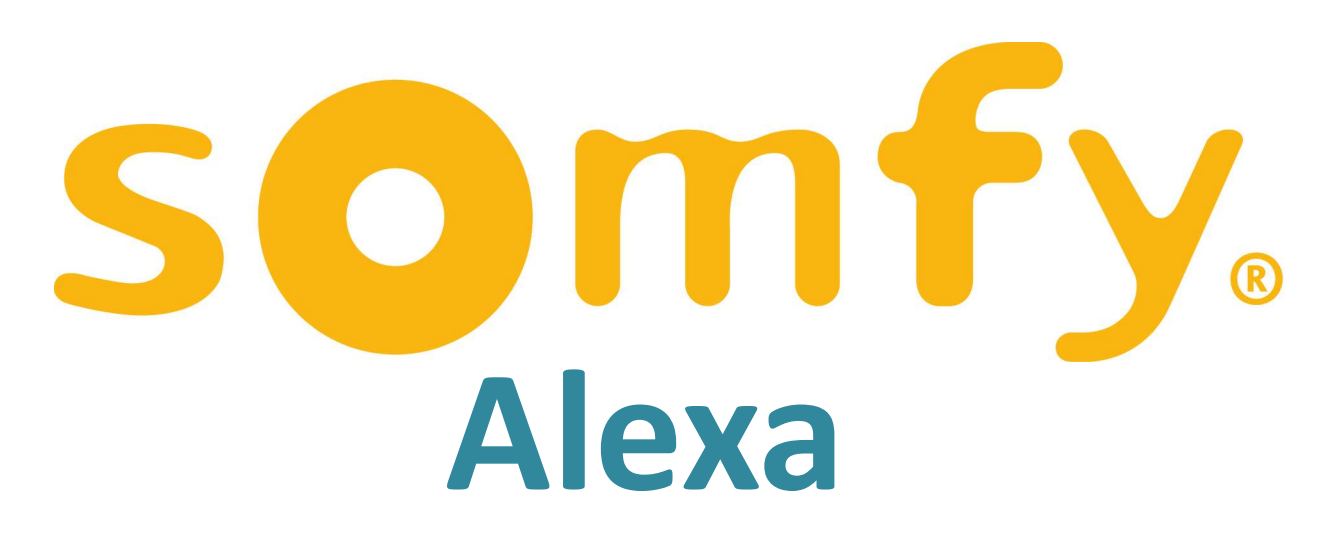

# Scenario Integration

Guidance Notes for Tahoma

# Scenes/Scenarios set up in Tahoma can be voice activated by Amazon Echo & Dot

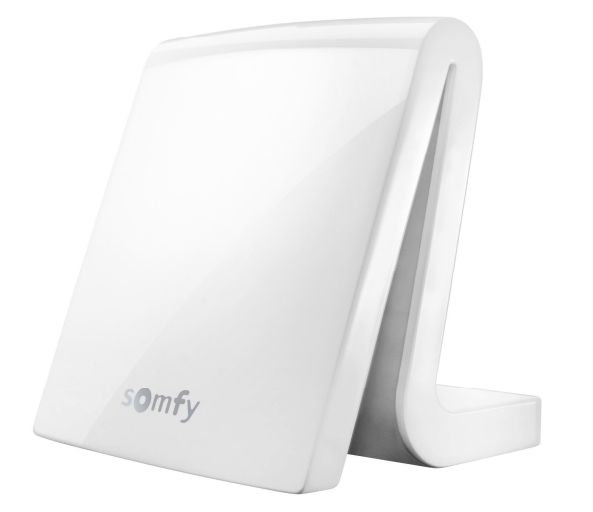

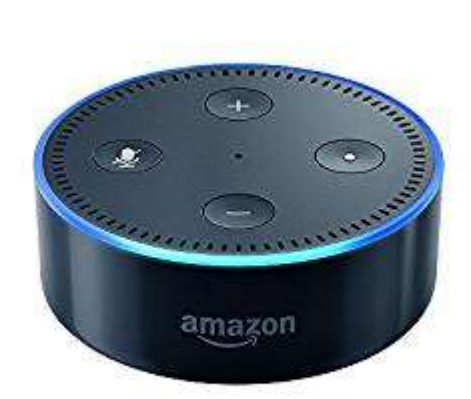

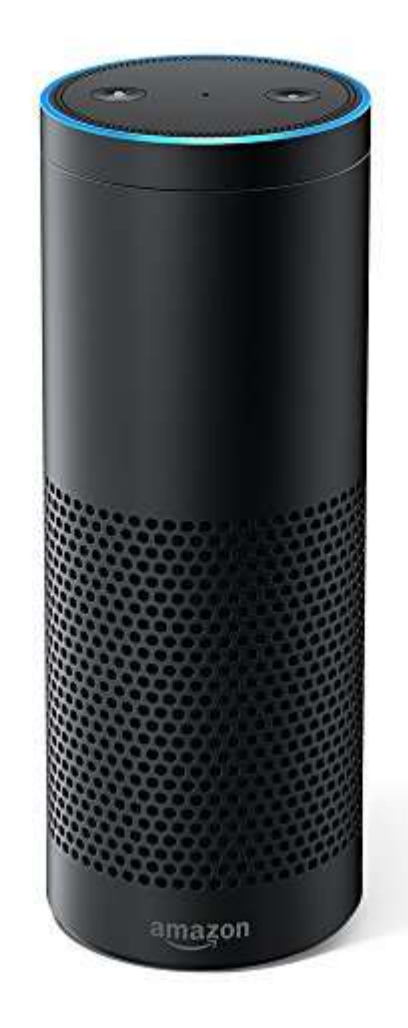

# Create Scenarios in Tahoma

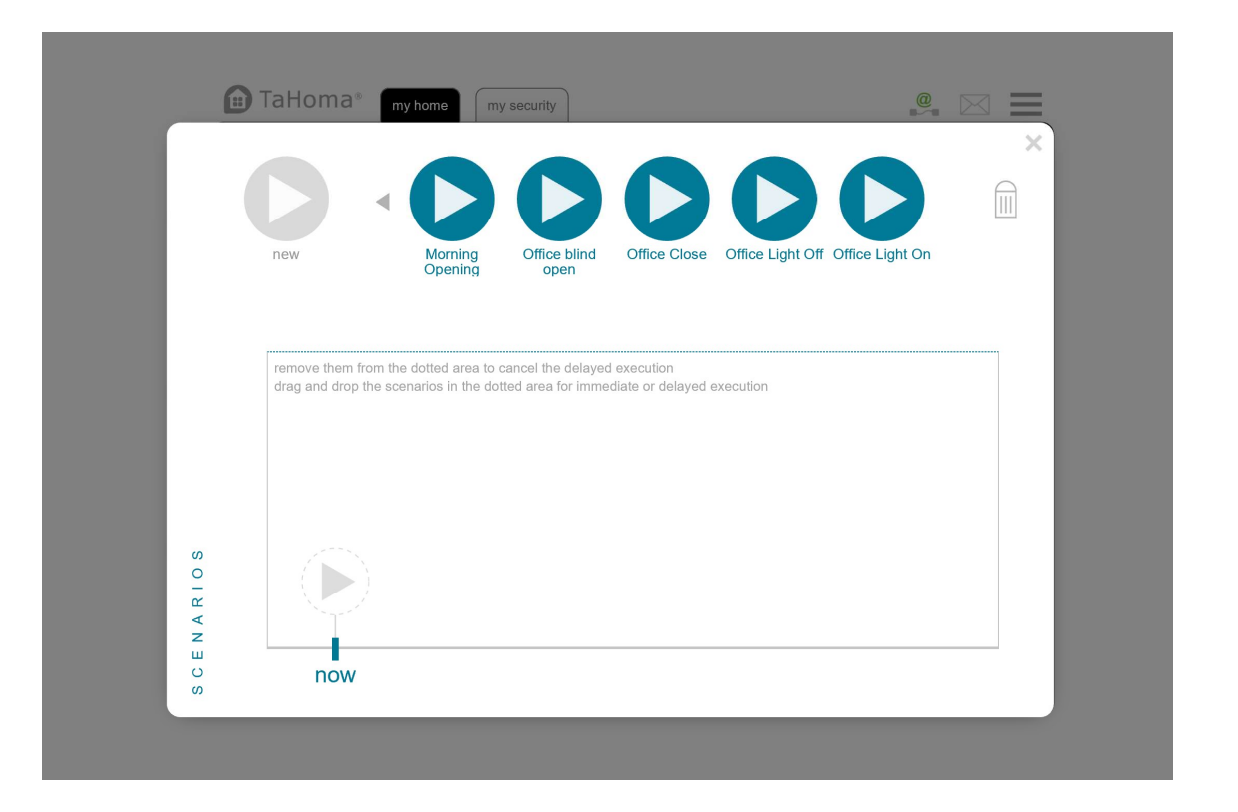

Download Alexa App and set up your Amazon product as per instructions.

Open the Alexa App and click on menu bars in top left corner

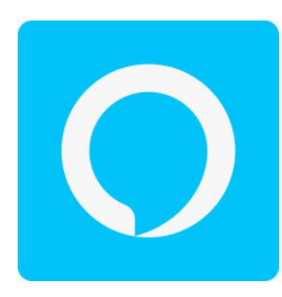

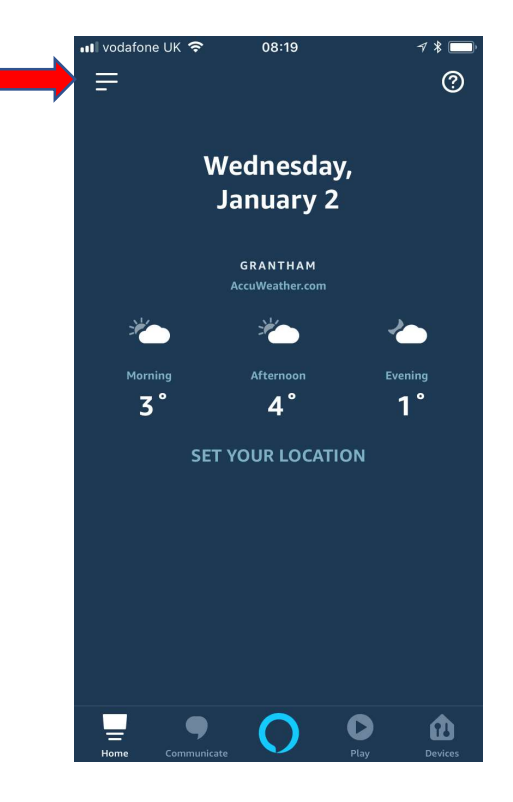

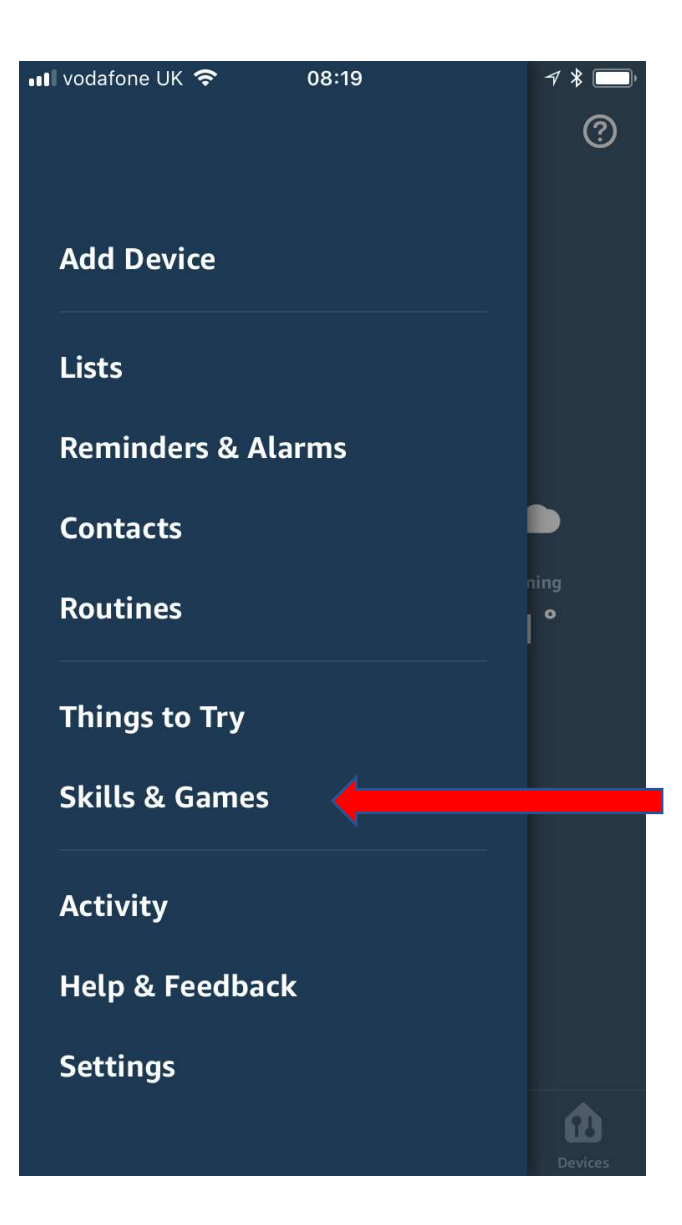

# On the menu

Select

"Skills"

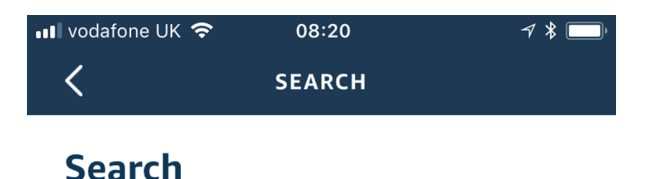

Sort: Relevance

# Search for

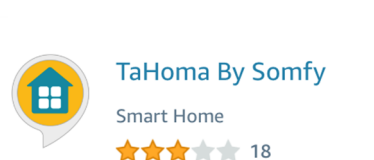

tahoma by somfy

1 Result

TaHoma®: Your easy & evolutive connected home

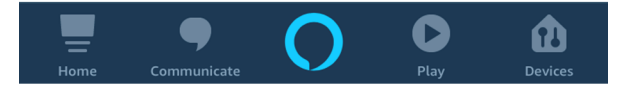

# Select and enable "Tahoma by Somfy"

link your Somfy See More Tahoma account Start By Saying to your Alexa<br>
'Alexa, turn on Good account

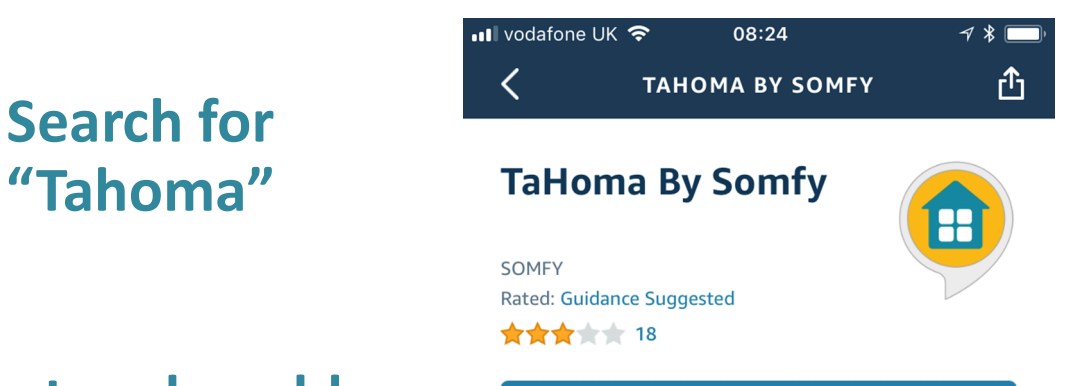

### **ENABLE TO USE**

With the TaHoma By Somfy skill and Alexa, you can now interact with your TaHoma by voice. To get started, select the 'Enable Skill' **You will need to**<br>account and discover your scenes. Find mo...

English (GB)  $\vee$ 

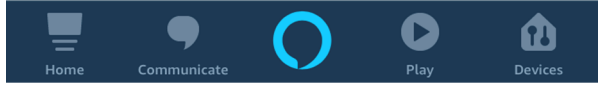

On the home page select "Devices". Click on "Scenes". Scroll Down to bottom and select ""Discover Scenes".

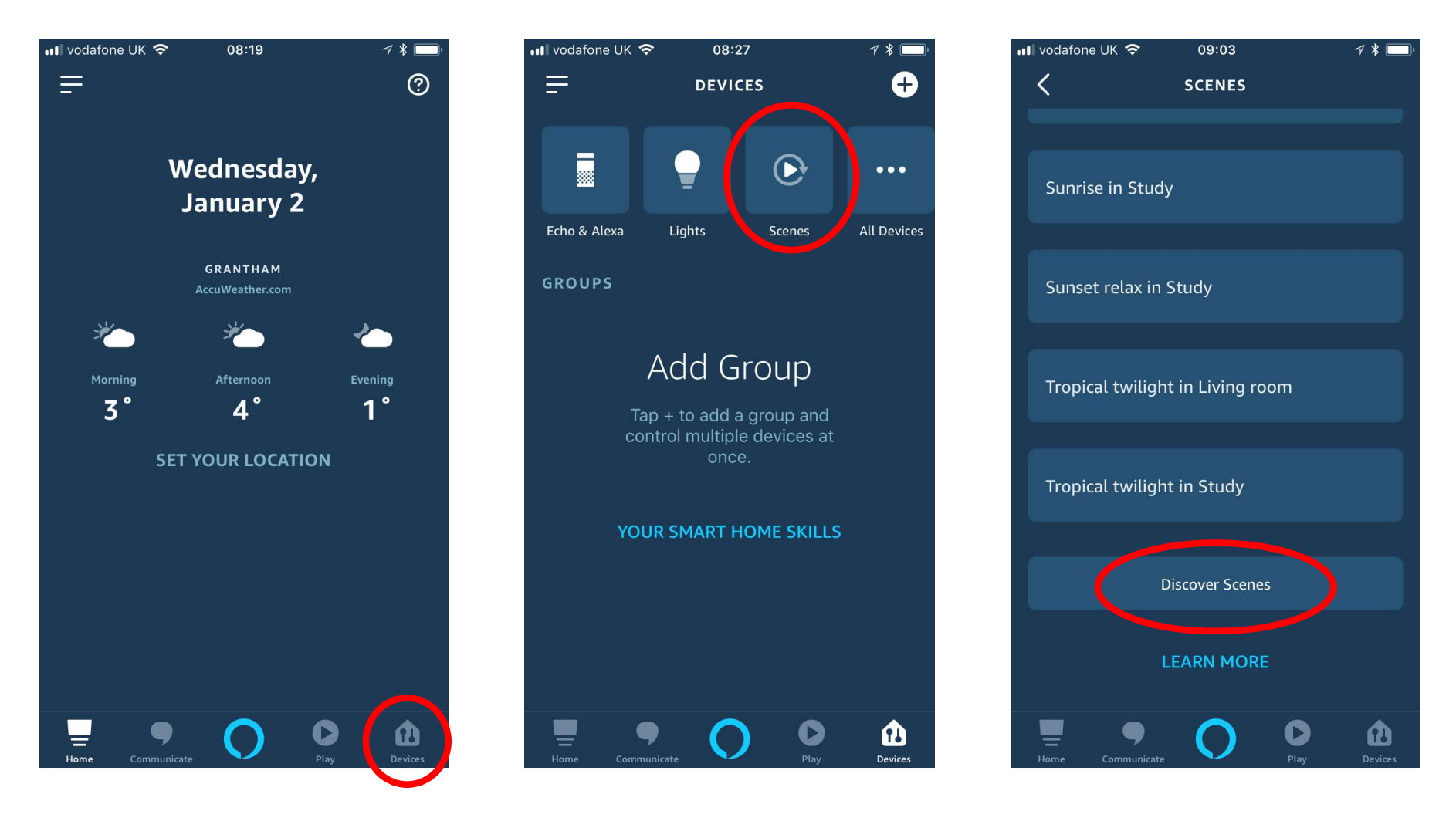

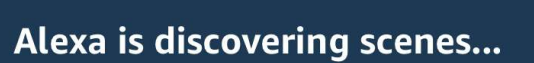

08:30

 $7$   $\sqrt{2}$ 

This may take up to a minute

 $\blacksquare$  vodafone UK  $\blacktriangleright$ 

Your scenarios created in Tahoma will be imported into the Alexa app

## To set your voice command, go to "Routines".

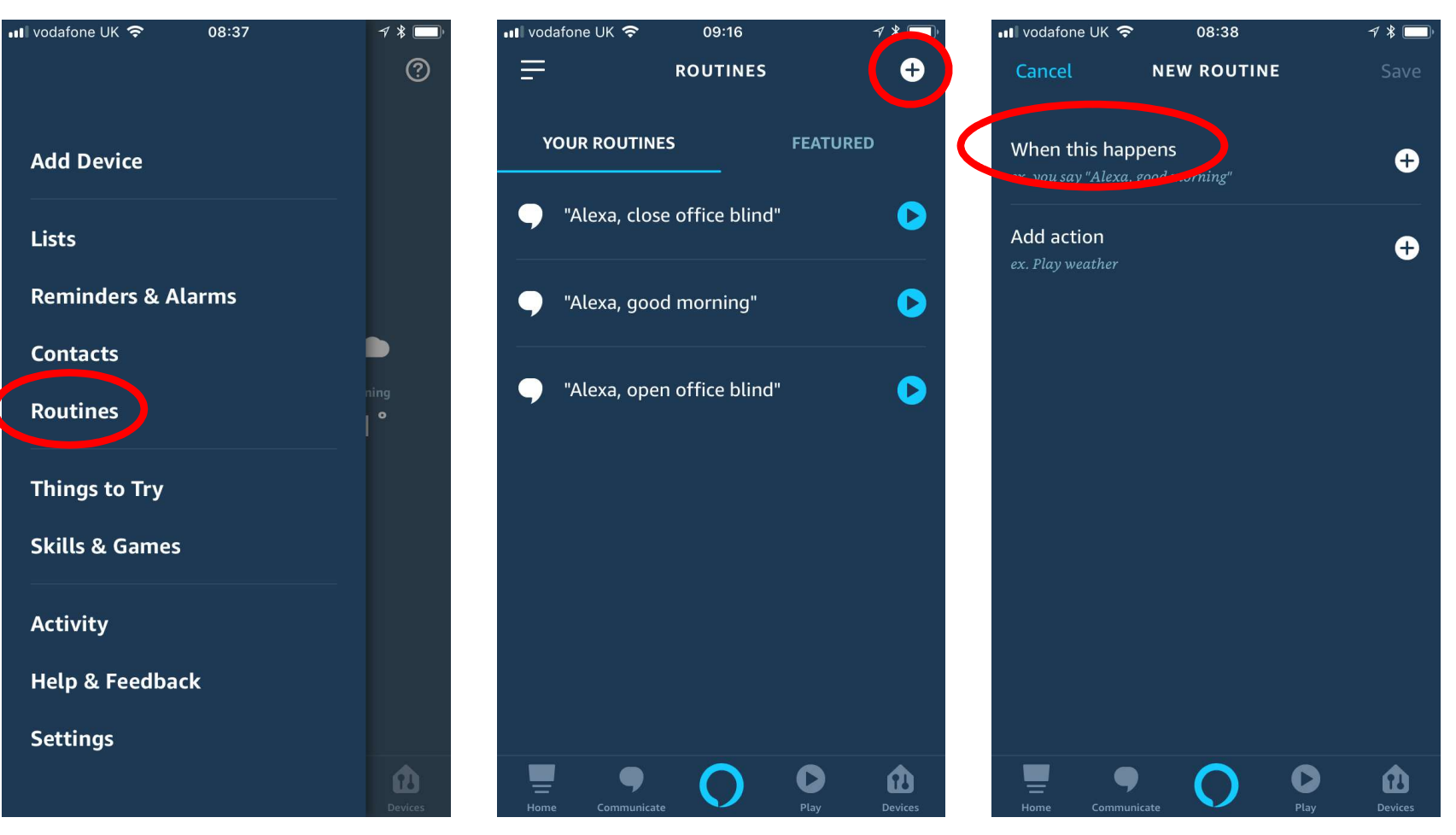

Click "+"

Click, "When this

happens"

### Click "Voice"

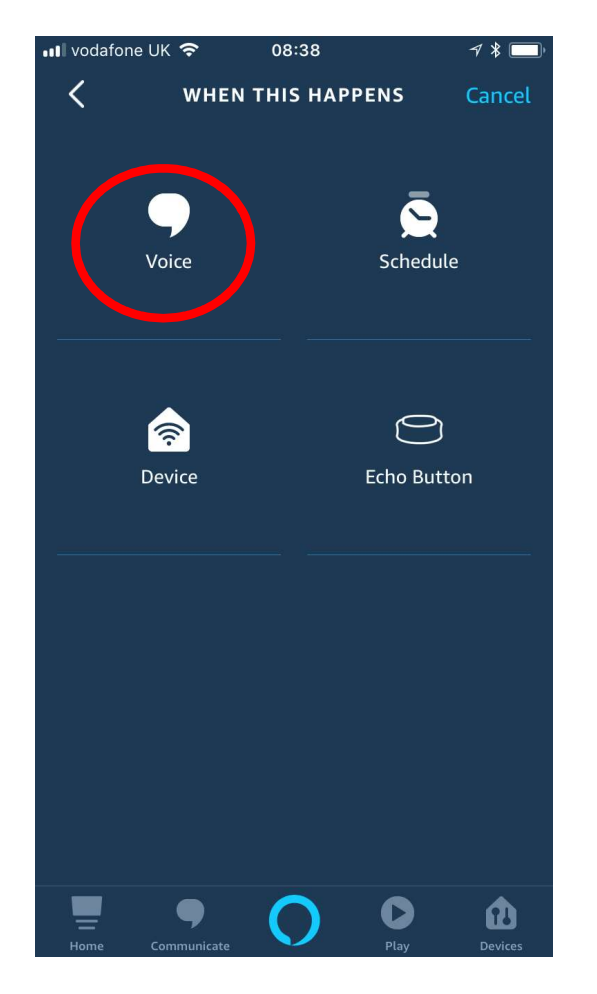

## Type the phase you want to use to activate each scenario. Click "SAVE"

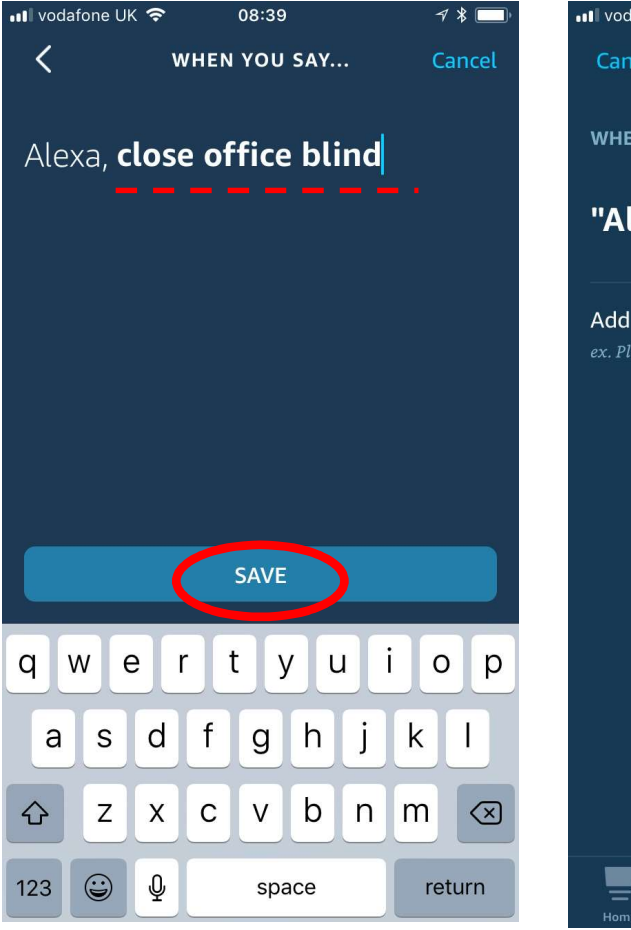

### Click on "Add Action"

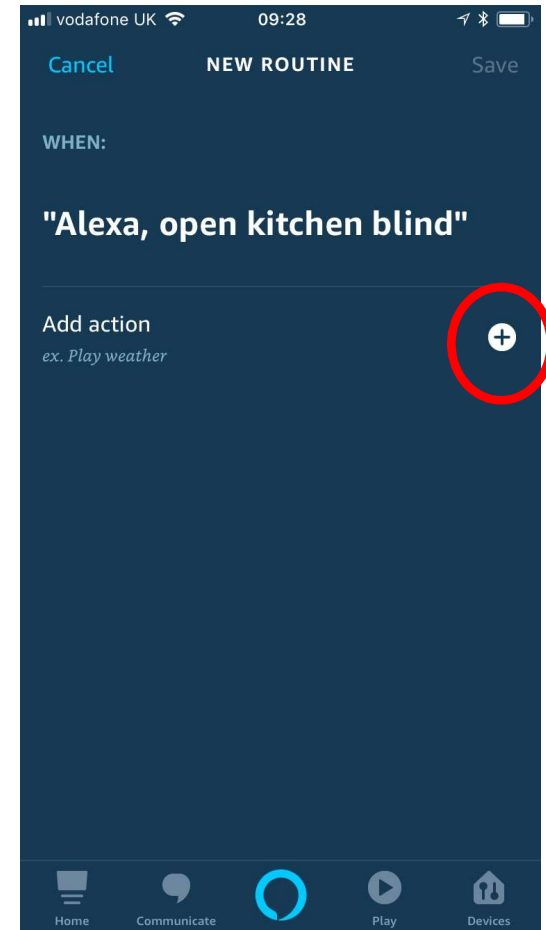

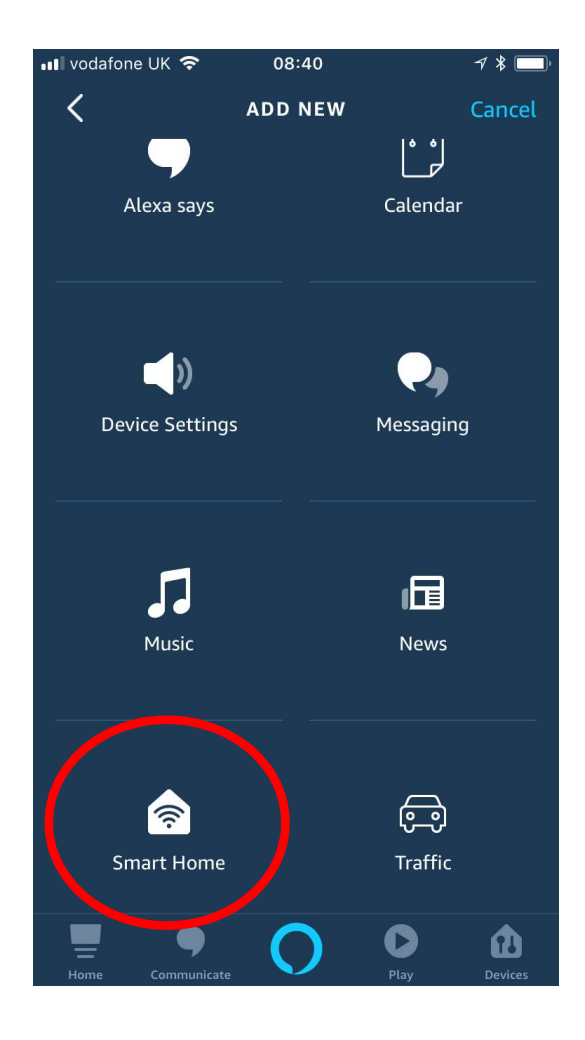

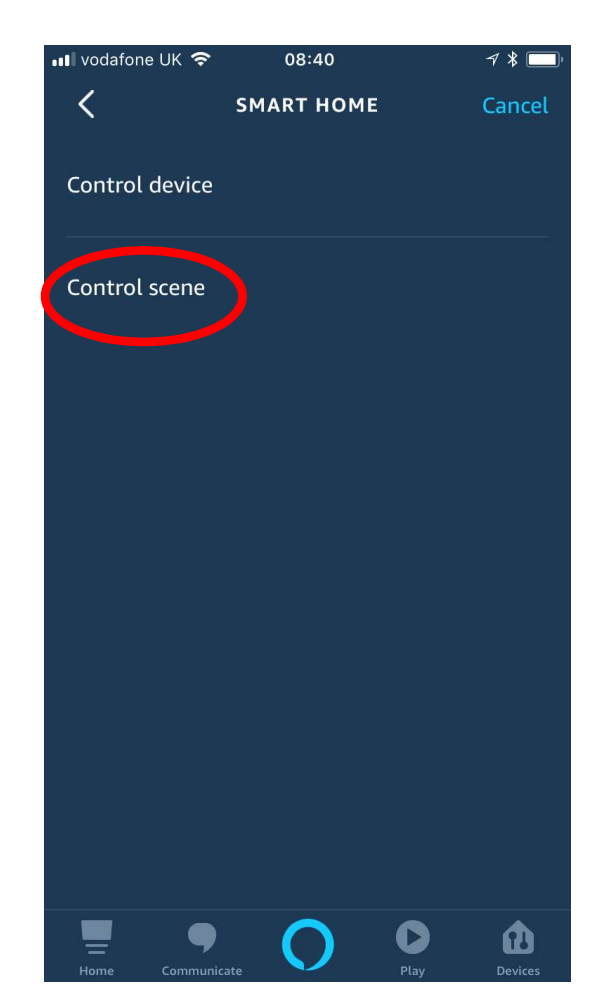

### Select "Smart Home" Select "Control Scene" Select the scenario from the list.

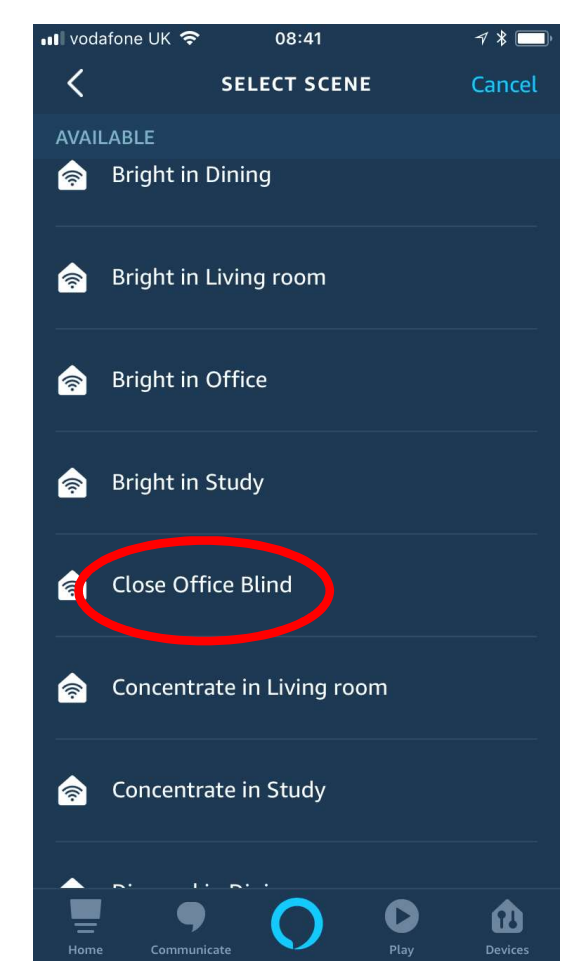

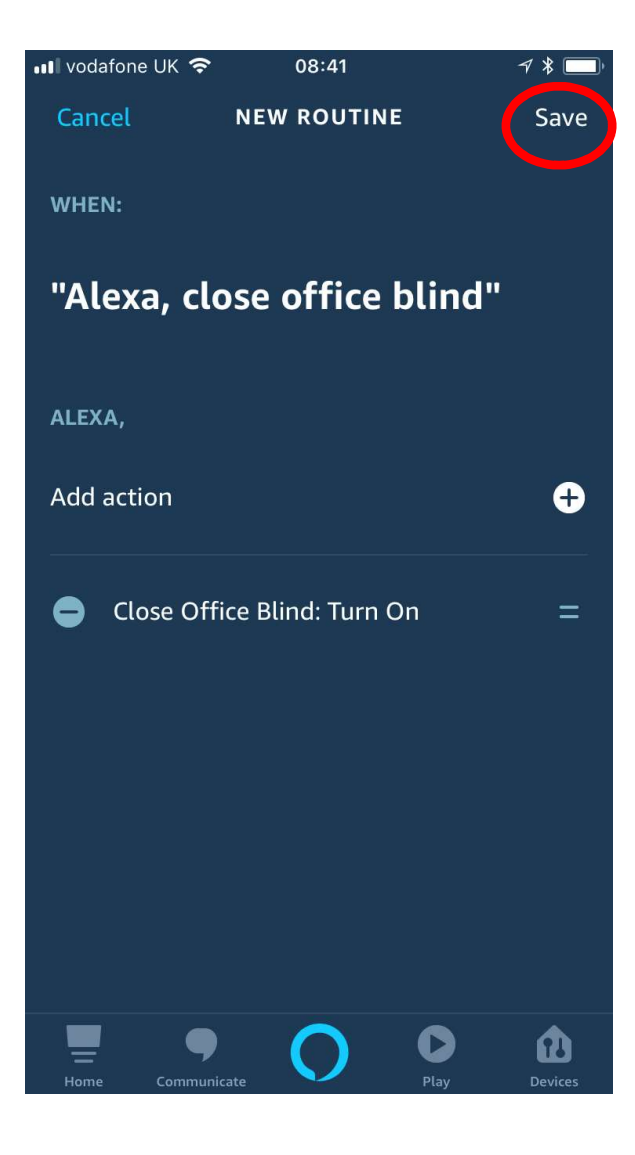

Your voice command is linked to a Tahoma scenario.

Several scenarios can be linked to a voice command if required.

Click "Save"

Alexa can now respond to your voice commands . .

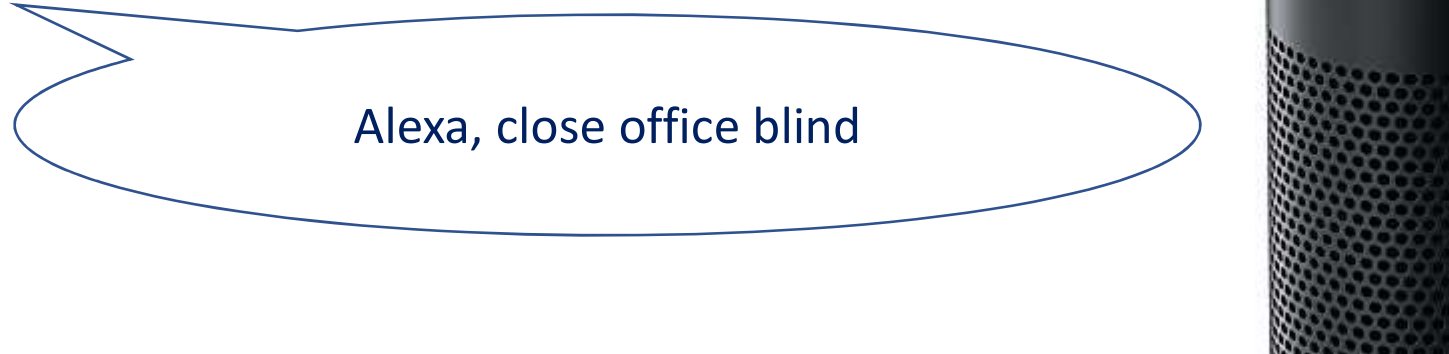

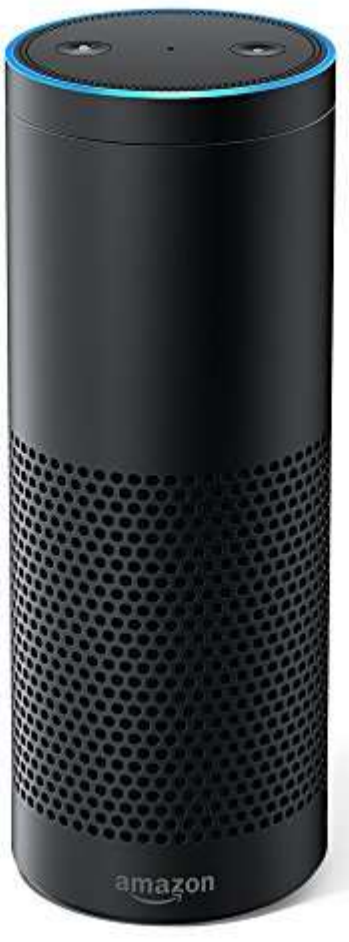